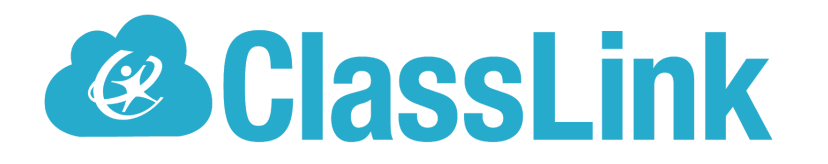

Saving a password in your website browser may interfere with saving passwords within ClassLink. To remove a saved password from your browser's saved password list, please refer to the instructions for each browser below.

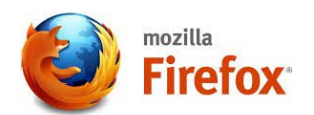

## **Windows**

- 1. Click the menu button and choose Options.
- 2. Go to Privacy & Security.
- 3. Click on Saved Logins….

To eliminate all existing saved passwords, click Remove all. To eliminate specific saved passwords, locate the site within the Site column and click on it once to highlight it in blue. Then click the Remove Button below. If you would like, deselect the option to Remember logins for sites. This will prevent passwords from being saved in the future. In older versions of Firefox, this option is in the Privacy tab instead of Security.

## **Mac OS X**

- 1. In the menu bar, open the Firefox menu.
- 2. Select Preferences.
- 3. Switch to the Security tab.
- 4. Click on Saved Passwords.

To eliminate all existing saved passwords, click Remove all. To eliminate specific saved passwords, click View Saved Passwords and delete just those associated with weblogin.bu.edu. If you wish, deselect the option to Remember passwords. This will prevent passwords from being saved in the future. In older versions of Firefox, this option is in the Privacy tab instead of Security.

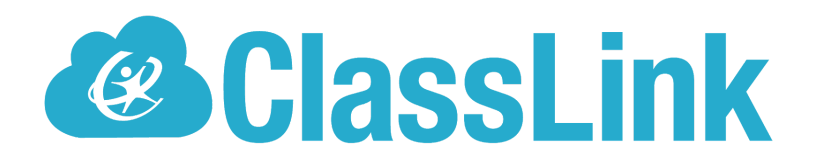

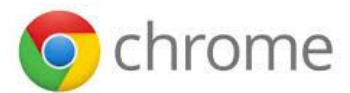

- 1. At the top right, click More  $\begin{array}{c} \begin{array}{c} \begin{array}{c} \end{array} \end{array}$  Settings.
- 2. At the bottom, click Advanced.
- 3. Under "Passwords and forms," click Manage passwords.
- 4. See, delete, or export a password:
	- See: To the right of the website, click Preview . If you lock your computer with a password, you'll be prompted to enter your computer password.
	- Delete: To the right of the website, click More Remove.
	- Export: To the right of "Saved Passwords," click More  $\begin{array}{c} \hbox{1mm} \end{array}$  Export passwords.

To clear all your saved passwords, [clear browsing data](https://support.google.com/chrome/answer/2392709) and select "Passwords."

## Stop saving passwords

By default, Chrome offers to save your password. You can turn this option off or on at any time.

- 1. On your computer, open Chrome.
- 2. At the top right, click More  $\begin{array}{c} \begin{array}{c} \bullet \\ \bullet \end{array}$  Settings.
- 3. At the bottom, click Advanced.
- 4. Under "Password and forms," click Manage passwords.
- 5. Turn the setting off.
- 5. More information on managing website passwords in Chrome can be found in [the](https://support.google.com/chrome/answer/95606?hl=en) [Google](https://support.google.com/chrome/answer/95606?hl=en) Help pages.

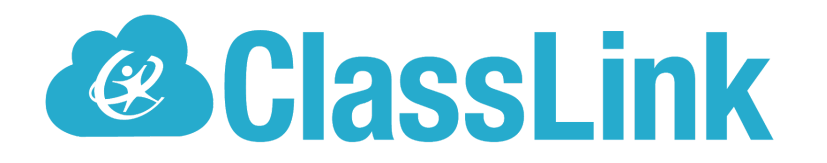

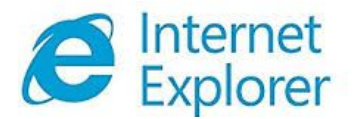

To delete individual passwords:

- 1. Open the Tools menu.
- 2. Select Internet Options.
- 3. Click Content.
- 4. Under AutoComplete, click Settings.
- 5. Click on Manage Passwords
- 6. Click on the Web Credentials Manager
- 7. Click on the drop down arrow by the web site you want to remove the password.
- 8. Click on Remove.

To delete all saved passwords:

- 1. Open the Tools menu.
- 2. Select Internet Options.
- 3. Click Content.
- 4. Under AutoComplete, click Settings.
- 5. Click Delete AutoComplete history…

To prevent AutoComplete in the future, make sure AutoComplete is deselected for User names and passwords on forms, and then click on OK.

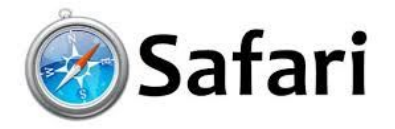

- 1. Open the Safari menu.
- 2. Select Preferences.
- 3. Switch to the Autofill tab.
- 4. Click the Edit button for Usernames and Passwords